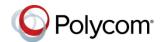

# Quick Tips for the Polycom<sup>®</sup> RealPresence Trio<sup>™</sup> Solution

3725-20759-001A UC Software 5.4.0 or later | November 2015

View the *Polycom RealPresence Trio Solution User Guide* on *Polycom Voice Support* for more information on available features.

## **Enter Data**

You can use the onscreen keyboard to enter information.

#### To use the onscreen keyboard:

» Tap a text field or tap

## **Place Calls**

You can place a call to contacts from Contacts, Recent Calls, or to a favorite.

## To place a call:

- » Do one of the following:
  - From the Home screen, tap **Place a Call**, enter the phone number, and tap ......
  - > From the Home screen, tap a Favorite.
  - From the Home screen, tap Contacts, select a directory, select a contact, and tap Dial.
  - From the Home screen, tap Recent Calls and select a contact

The contact is dialed automatically.

## **Answer calls**

You can choose to answer or decline incoming calls.

#### To answer a call:

» Tap **Answer** .

## **End Calls**

You can only end active calls.

#### To end an active call:

» Tap Hang Up 💁.

To end a held call, resume the call first.

#### To end a held call:

» Tap Resume U > Hang Up 合.

## **Hold and Resume Calls**

You can place any active audio or video call on hold and resume the call when you're ready.

#### To hold a call:

» Tap Hold .

#### To resume a call:

» Tap Resume (II).

## Join a Scheduled Meeting

A meeting notification displays on the phone 5 minutes before a meeting starts. You can join a scheduled meeting from the Calendar or the meeting reminder.

## To join a meeting from the Calendar:

» Tap Calendar and tap Join for your meeting.

## To join a meeting from the meeting reminder:

» When the meeting reminder displays, tap Join.

## **Initiate a Conference Call**

You can initiate a conference call with up to four contacts.

#### To initiate a conference call:

- 1 Call a contact.
- 2 Tap Add and enter your contact's number or select a contact from Contacts or Recent Calls.

The contact is added to the conference after answering.

You can also join an active and held call into a conference call.

## To join two calls into a conference call:

» On the Calls screen, select two calls and tap Merge Calls 1.

## **Manage Conference Calls**

When you initiate a conference call, you can mute all participants, mute individual participants, or remove a participant from the call.

## To mute all conference participants:

- » Tap the conference name and tap Mute All
- to mute all participants.

## To manage individual participants:

- » Tap a participant, then do one of the following:
- > Tap Mute to mute the participant.

> Tap **Hang Up** to remove the participant from the conference.

## **View Recent Calls**

You can view placed, received, and missed calls.

#### To view recent calls:

» Tap Recent Calls.

## **View the Contact Directory**

You can view and add contacts to the Contact Directory.

#### To view the Contact Directory:

» Navigate to Contacts > Contact Directory.

#### To add a contact to the Contact Directory:

- 1 In the Contact Directory, tap +.
- 2 Enter the contact's information and tap Save.

## Add a Favorite

You can add contacts as favorite, and all favorites display on the Home screen.

#### To add a favorite:

- 1 Navigate to Contacts > Contact Directory and select a contact.
- 2 On the Details screen, tap 🔆.

The Favorites icon changes to blue  $\uparrow$ , and the contact is added to the Home screen.

Contacts added as Favorites display first in the Contact Directory.

## **Mute the Microphone**

You can mute your microphone at any time.

## To mute your microphone:

» Tap **Mute** or tap the Mute keys on the system or microphone.

The Mute icon changes to red ! and the Mute keys glow red.

## **Adjust the Volume**

You can adjust the volume of calls or the ringtone for incoming calls using the volume keys.

## To adjust the volume:

» Tap the volume up + or volume down – buttons.

## **Connect a Bluetooth Device**

If Bluetooth is enabled, you can pair and connect your Bluetooth-capable phone or tablet with the conference phone.

#### To connect a Bluetooth device:

» On your device, turn on Bluetooth and select the RealPresence Trio 8800 in the list of available devices.

# Connect a Bluetooth Device using NFC

If Bluetooth and NFC is enabled, you can connect your NFC-enabled Bluetooth phone or tablet with the conference phone.

## To connect a Bluetooth device using NFC:

- 1 Enable NFC on your device.
- **2** Tap and hold your device for two seconds above the NFC symbol on the system.
- 3 Confirm that your device is paired and connected to the RealPresence Trio 8800.

## Place a Call over Bluetooth

If your mobile phone is connected to the RealPresence Trio 8800 using Bluetooth or NFC, you can place a call on your mobile phone and use the system as the speakerphone for the call.

#### To place a call over Bluetooth:

- On your mobile phone, place a call to a contact.
- **2** On the call screen, select the RealPresence Trio 8800 as your audio source.

## **Show Content**

When a RealPresence Trio Visual+ is connected to a monitor and paired with the RealPresence Trio 8800, you can show content using Polycom® RealPresence® Desktop on your laptop or Polycom® RealPresence® Mobile on your tablet. If you do not have either application, you can download RealPresence Desktop from support.polycom.com/rpd and download RealPresence Mobile in your tablet's application store.

## To show content using RealPresence Desktop or RealPresence Mobile:

- 1 Open the desktop or mobile application.
- 2 Navigate to Settings ( ) > SmartPairing.
- 3 Click or tap the check boxes for Enable SmartPairing and Auto Detection and click OK or Done.
- 4 Select and select Share Content.
- 5 Select your system's name or IP address and select **Pair**.
  - If your system is not listed, enter your system's IP address and select **Pair**.
  - In RealPresence Mobile, tap Manual Pairing then enter your system's IP address and tap Go.
- 6 Choose a monitor or application to share. In RealPresence Desktop, the content is displayed automatically.
- 7 In RealPresence Mobile, tap > to show content.

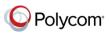